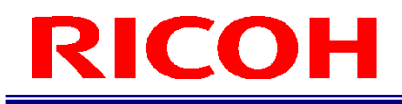

RICOH SC-20

クイックスタートガイド

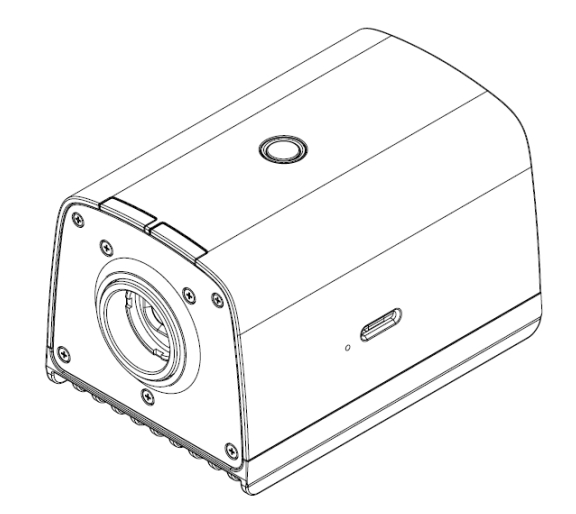

RICOH Industrial Solutions Inc.

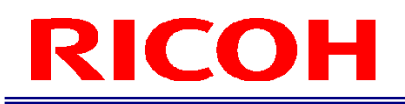

## 本書の読み方

#### マークについて

本書で使われているマークには次のような意味があります。

☆重要

操作するときに注意していただきたいことや、制限事項などを説明しています。必ずお読みください。

→補足 知っておくと便利な情報や、補足的な操作方法などを説明しています。

日参照 / (→P.##) 参照先を示します。

 $\lbrack$ 

画面上の項目やボタンの名称を示します。

#### 略称

本書では、簡素化のため以下の略称が使われています。

microSD カード:microSD、microSDHC、microSDXC メモリカードを示しています。

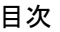

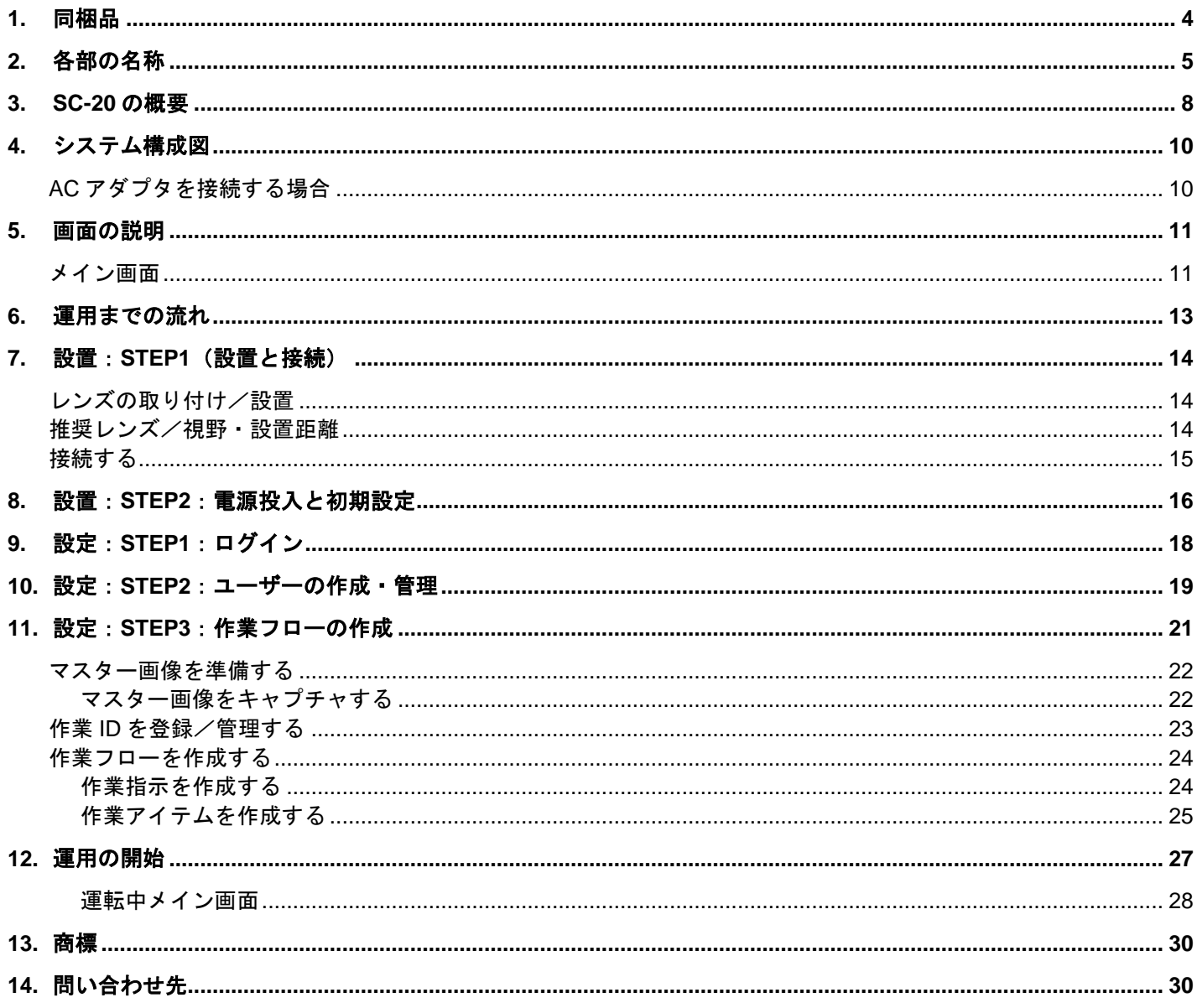

# <span id="page-3-0"></span>1. 同梱品

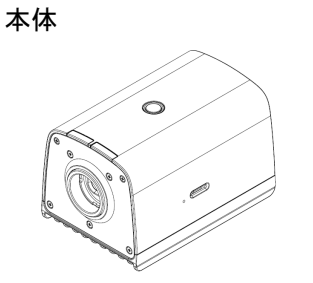

- 本体 おもん おおもん かいしょう はじめにお読みください
	- レンズマウントキャップ(本体に取り付け済み)
	- コネクタキャップ一式

以下は 「AC アダプタ同梱モデル」 にのみ含まれます。

- AC アダプタ
- $AC = -K$
- \* 本製品にはレンズは付属していません。別途購入の上、ご使用ください。
- \* 「AC アダプタ同梱モデル」でない場合は、AC アダプタは付属しておりません。別途購入の上、ご使用ください。

#### 目参照 **レンズの取り付け∕設置(→[P.14](#page-13-3))**

以下は弊社 Web サイトよりダウンロードしてご使用いただけます。 [ソフトウェア]: [https://industry.ricoh.com/support/fa\\_camera\\_lens/download/soft/](https://industry.ricoh.com/support/fa_camera_lens/download/soft/)

SC-20 作業指示書エディタ(PC ソフトウェア)

[マニュアル]: [https://industry.ricoh.com/support/fa\\_camera\\_lens/download/manual/](https://industry.ricoh.com/support/fa_camera_lens/download/manual/)

- SC-20 使用説明書
- SC-20 クイックスタートガイド
- SC-20 作業指示書エディタユーザーズガイド
- SC-20 ソケット通信機能使用説明書
- SC-20 EtherNet/IP 通信機能使用説明書

# <span id="page-4-0"></span>2. 各部の名称

本体上面/前面/側面:

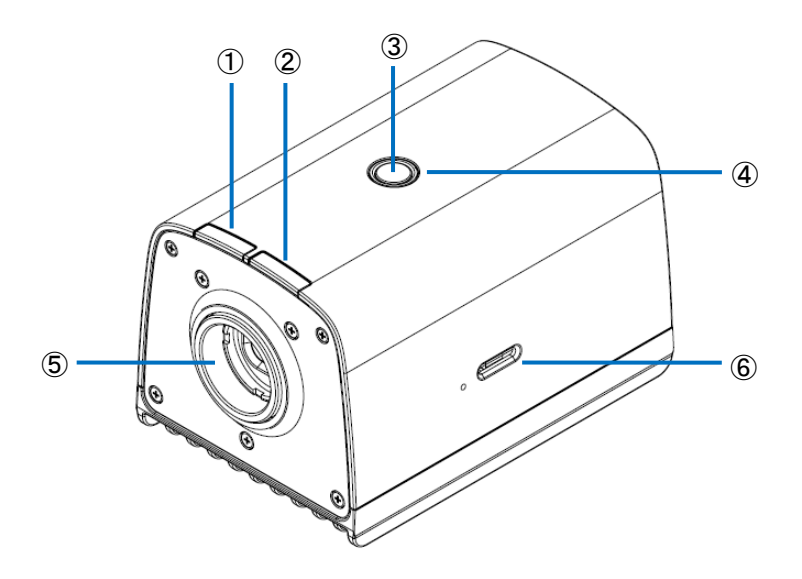

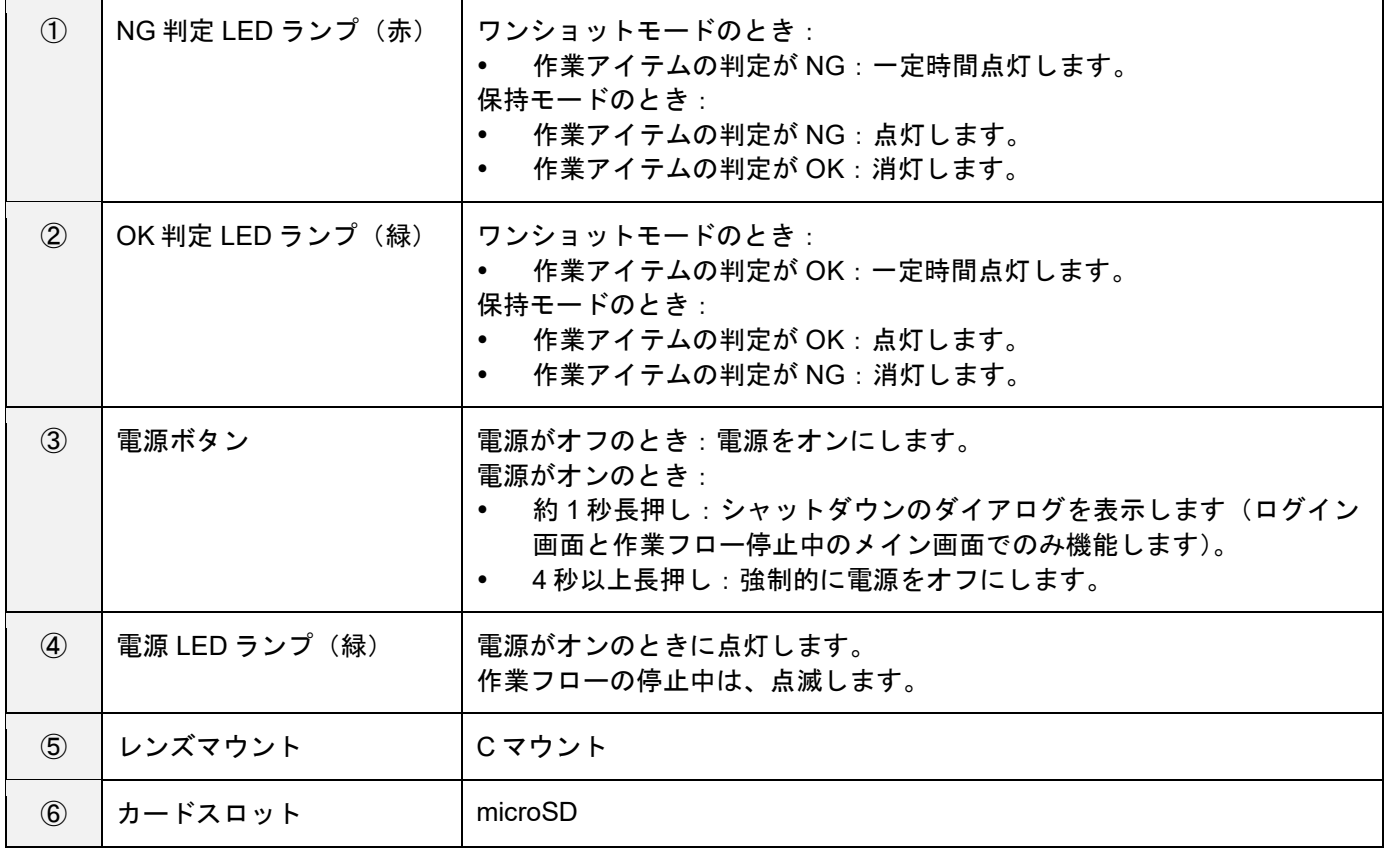

### 本体背面:

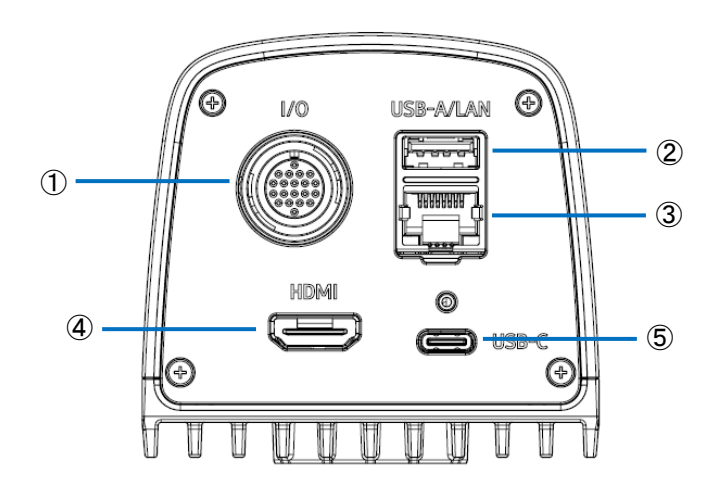

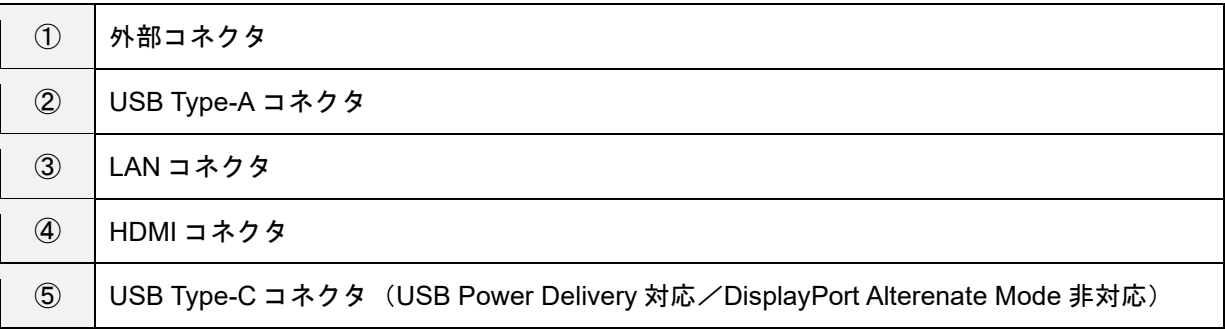

本体底面:

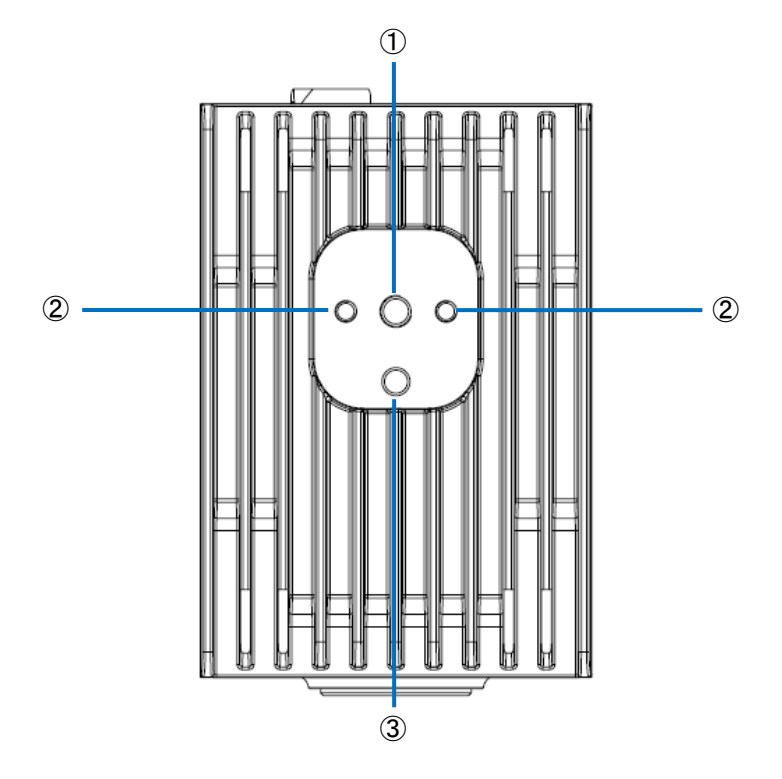

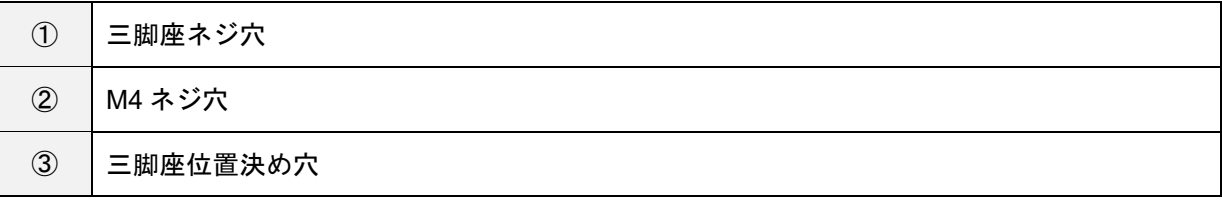

## <span id="page-7-0"></span>3. **SC-20** の概要

SC-20 を使用して、マスター画像とカメラ画像の類似度を判定することができます。

パターンマッチング機能による自動判定と、目視による手動判定に対応しています。 SC-20 には、3 タイプの作業モードがあります。クイックスタートガイドでは、マッチングモードの説明を行います。

- 1. マッチングモード
- 2. チェックモード
- 3. データ入力モード

作業フローに、作業モードを組み合わせて登録して運用します。

日参照

- 作業フローについては、以下の「作業フローの構成例」を参照してください。
- 作業フローの作成(→**P. [24](#page-23-0)**)

#### **1.** マッチングモード:

パターンマッチング機能で、マスター画像とカメラ画像の類似度(形状パターン、色、質感)を判定します。 下記のマッチング方法があります。

相対探索:

作業フロー作成時に基準ポイントを設定している場合は、カメラ画像から基準ポイントを探索し、基準ポイントか らの相対位置でチェックポイントを探索し、判定します。

絶対探索:

作業フロー作成時に基準ポイントを設定していない場合は、カメラ画像の左上を基準位置(x:0、y:0)とし、基 準位置からの絶対位置でチェックポイントを探索し、判定します。 絶対探索は、対象物が固定されている場合に利用します。

#### マッチングモード実行画面:

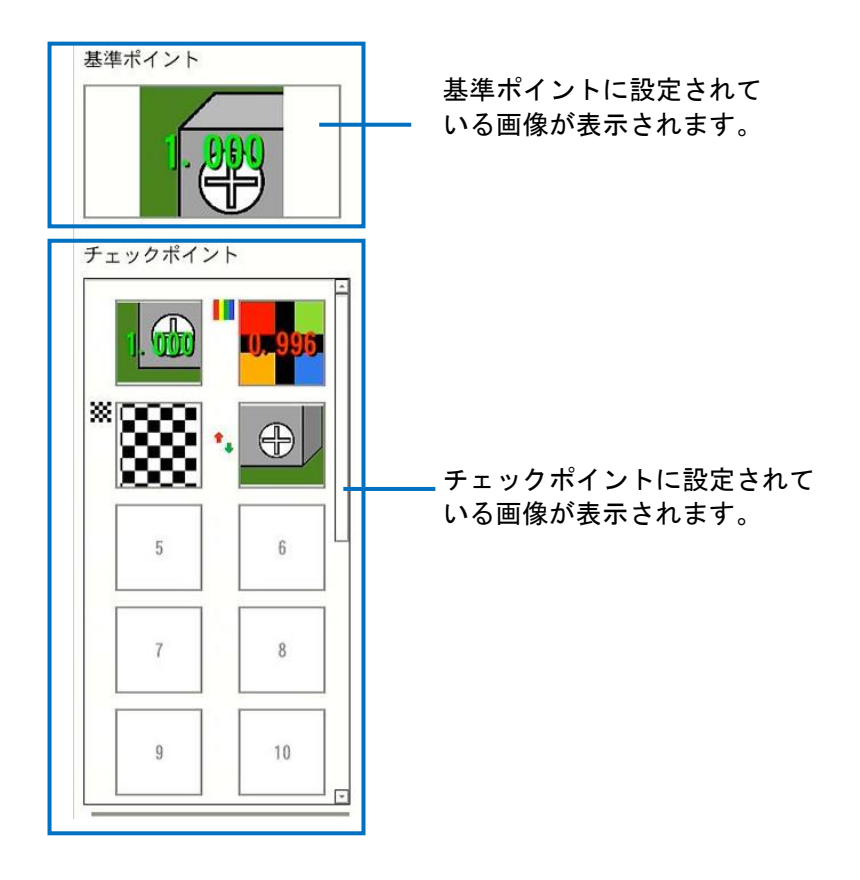

- 4 補足
	- 色の類似度を判定する設定([チェック方法]で[色認識]を選択)の場合、チェックポイント画像の左上にカラー バー(Ⅲ)が表示されます。

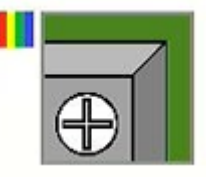

• 質感の類似度を判定する設定([チェック方法]で[質感]を選択)の場合、チェックポイント画像の左上に市松模 様(※)が表示されます。

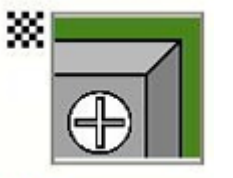

それぞれの類似度の判定ロジックを反転する設定([類似度]で[反転]を選択)の場合、チェックポイント画像の 左中に矢印(\*\*)が表示されます。

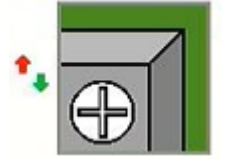

- →補足
- 他のモード(チェックモード、データ入力モード)使用の場合、『SC-20 使用説明書』をご覧ください。

# <span id="page-9-0"></span>4. システム構成図

## <span id="page-9-1"></span>**AC** アダプタを接続する場合

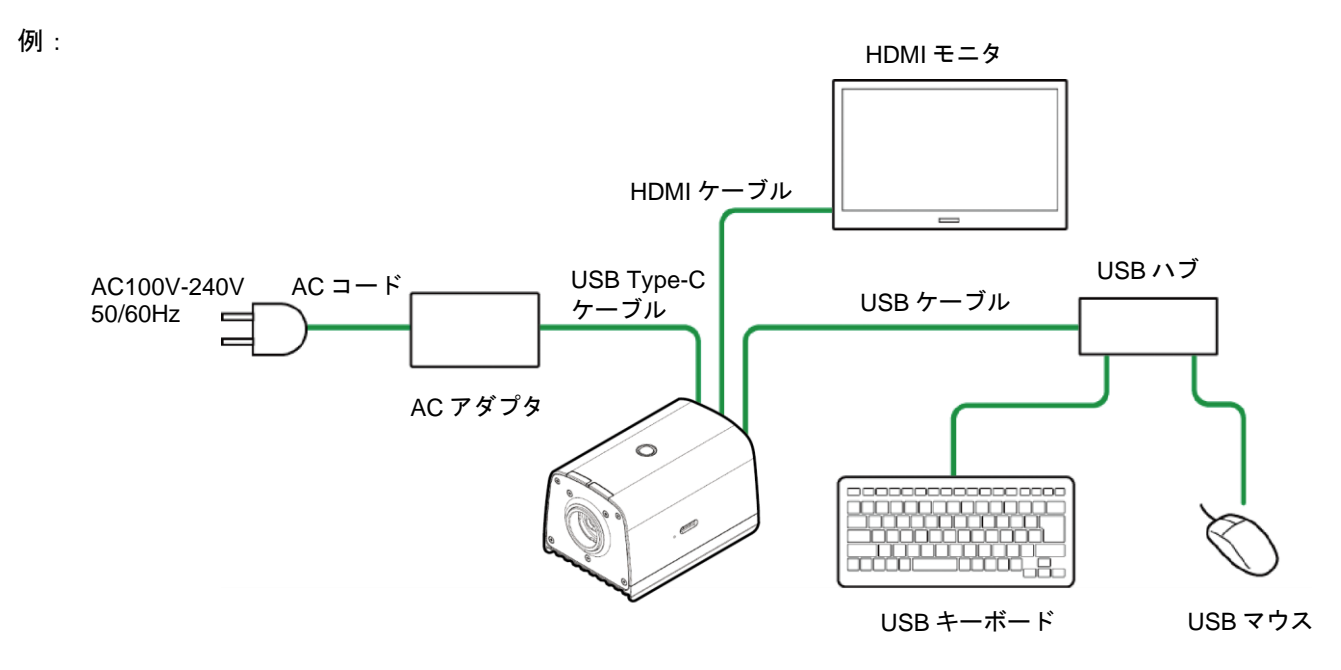

#### **4 補足**

他の接続の場合、『SC-20 使用説明書』をご覧ください。

# <span id="page-10-0"></span>5. 画面の説明

## <span id="page-10-1"></span>メイン画面

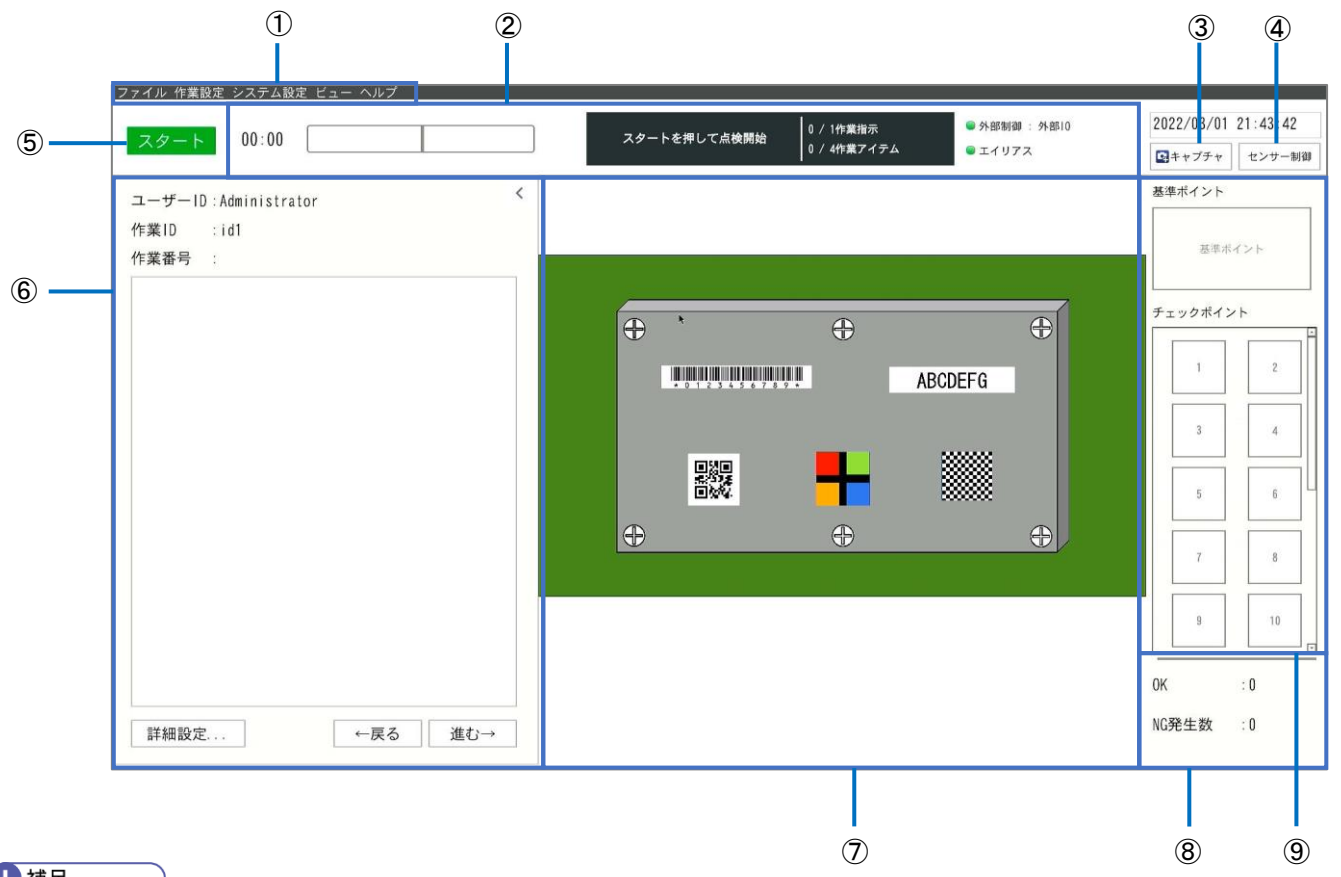

#### **4 補足**

### 各項目の詳細内容は、『SC-20 使用説明書』(メニュー)をご確認ください。

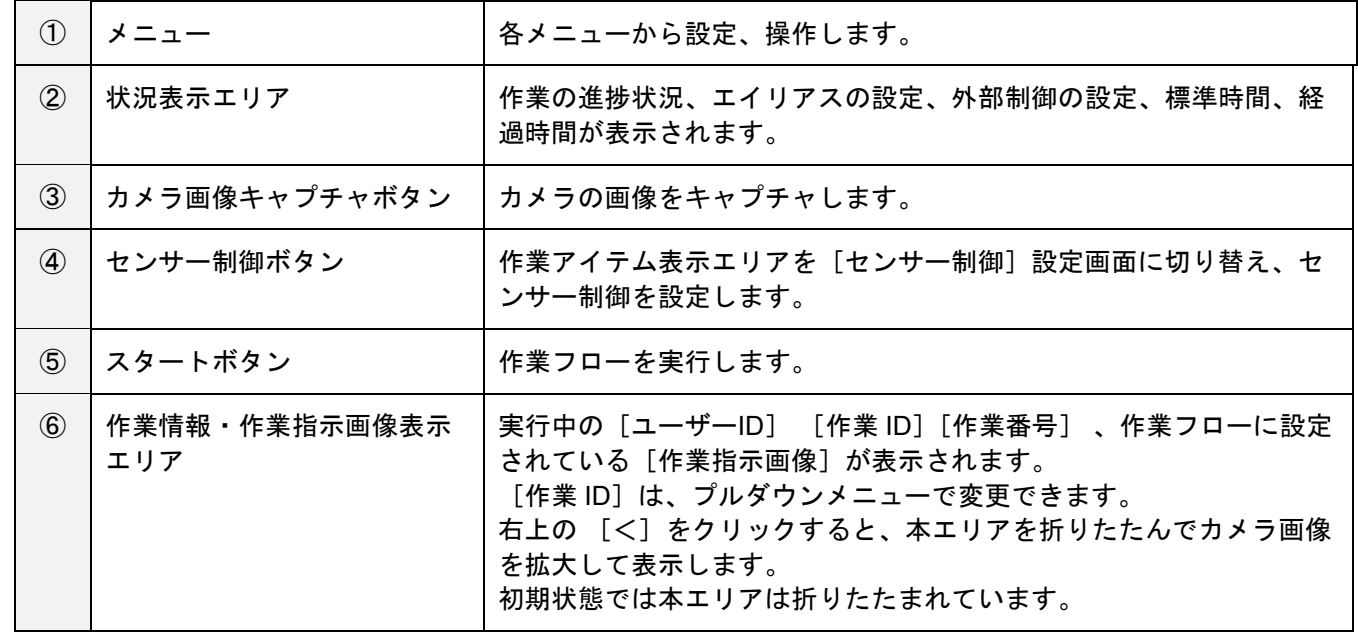

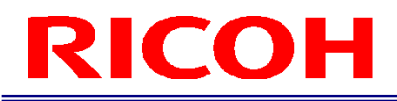

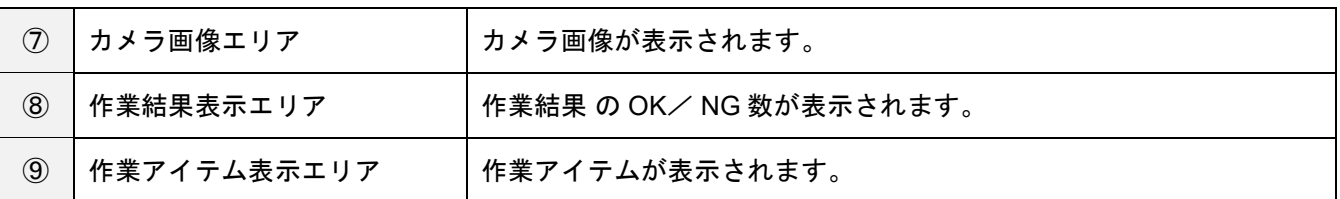

# <span id="page-12-0"></span>6. 運用までの流れ

本書は、以下のワークフローで本機の設置、設定、運用方法を説明します。

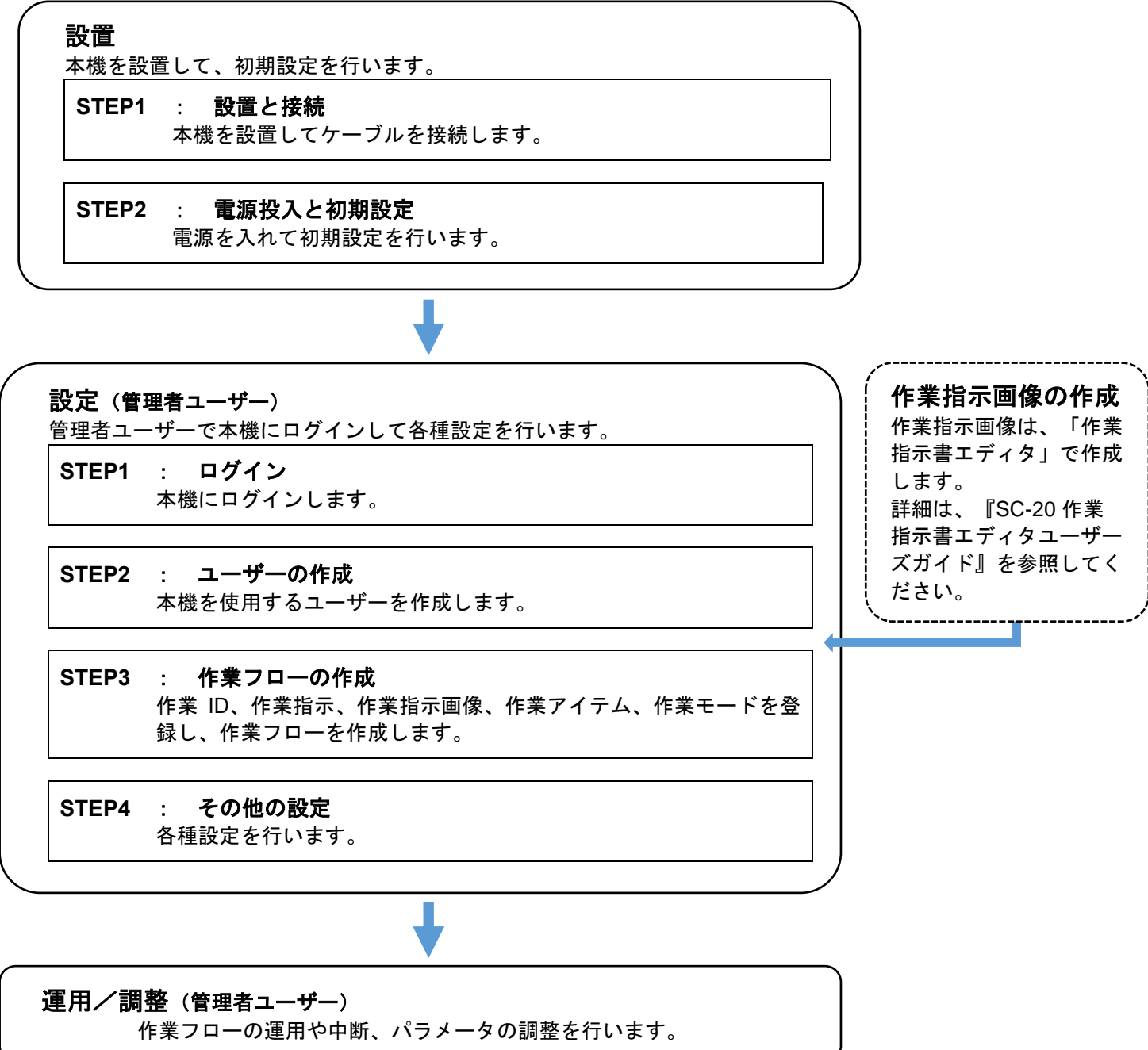

## <span id="page-13-0"></span>7. 設置:**STEP1**(設置と接続)

## <span id="page-13-1"></span>レンズの取り付け/設置

- <span id="page-13-3"></span>**1.** レンズマウントにレンズ(別売り)を取り付けます。
- <span id="page-13-2"></span>**2.** 取り付けたレンズの仕様を確認し、視野に合わせて設置距離を決定します。

## 推奨レンズ/視野・設置距離

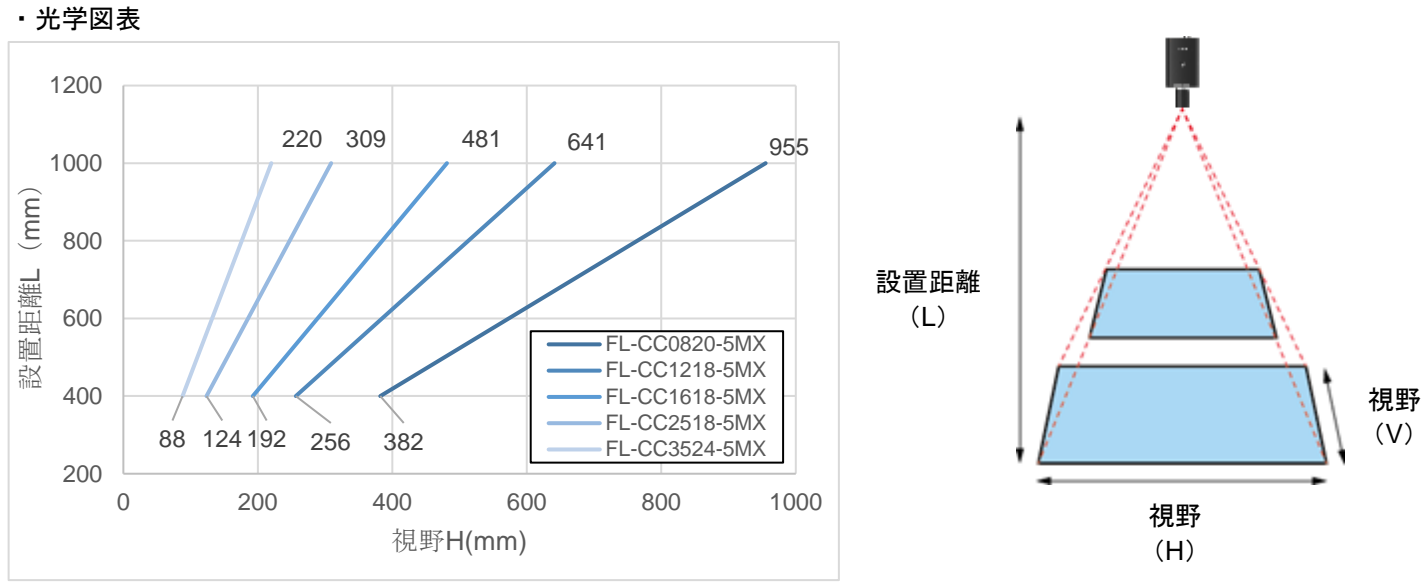

光学図表は、視野(H)を示しています、視野(V)は視野(H)の約 56%になります。

下記の仕様に適合したレンズ(別売り)を使用してください。 マウント:C マウント、イメージサークル:1/1.8"以上、 対応画素数:5MP 以上(推奨)

推奨レンズ:5メガピクセルレンズ (画像処理用手動絞りレンズ) 5MX シリーズ

### **3.** 本体底面の三脚座ネジ穴または **M4** ネジ穴にネジ(別売り)を合わせて、本体を設置場所に固 定します。

## <span id="page-14-0"></span>接続する

- **1.** 本体にレンズを取り付け、設置場所に固定します(**→[P.14](#page-13-1)**)。
- **2.** 本体と **HDMI** モニタを **HDMI** ケーブルで接続します。
- **3.** 本体を **USB** ケーブルで **USB** ハブに接続し、キーボード、マウスと接続します。
- **4.** 必要に応じて、**microSD** カードや **LAN** ケーブルを接続します。
	- microSD カードを使用する場合: microSD カードの向きに注意し、本体側面 の microSD カードスロットに「カチッ」と音がするまで microSD カードを挿入します。 取り出すときは、microSD カードをさらに押し込みます。

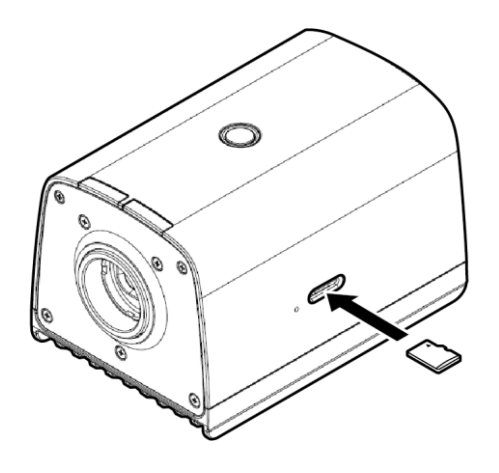

**5.** 電源に接続します。

AC アダプタを使用する場合:

本体背面の USB Type-C コネクタに AC アダプタを接続します。AC アダプタと AC コードを接続し、電源 (AC100-240V、50/60Hz)に接続します。

## <span id="page-15-0"></span>8. 設置:**STEP2**:電源投入と初期設定

### **1.** 電源投入後、本体上面の電源ボタンを押します。

初回起動時や、[システム設定]の初期化を実行した後は、初期設定画面が表示されます。 画面は英語で表示されます。

### **2.** [**Initial Settings**]画面で、以下を設定します。

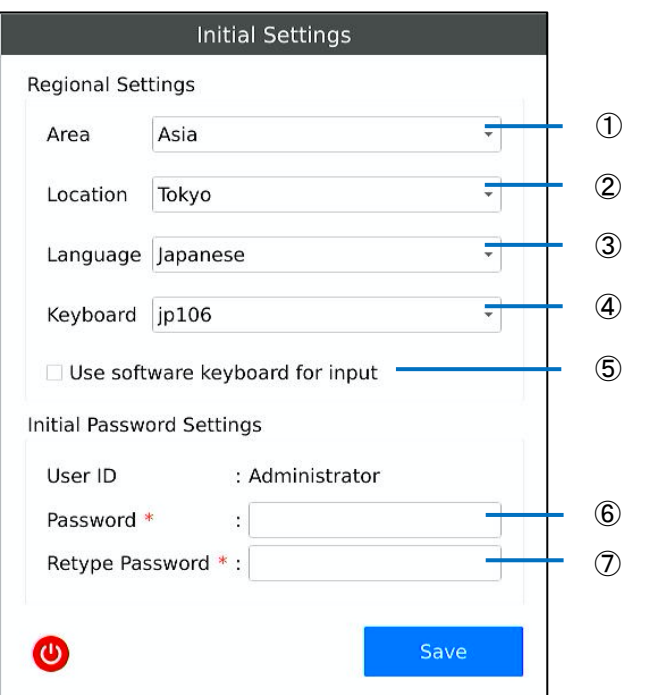

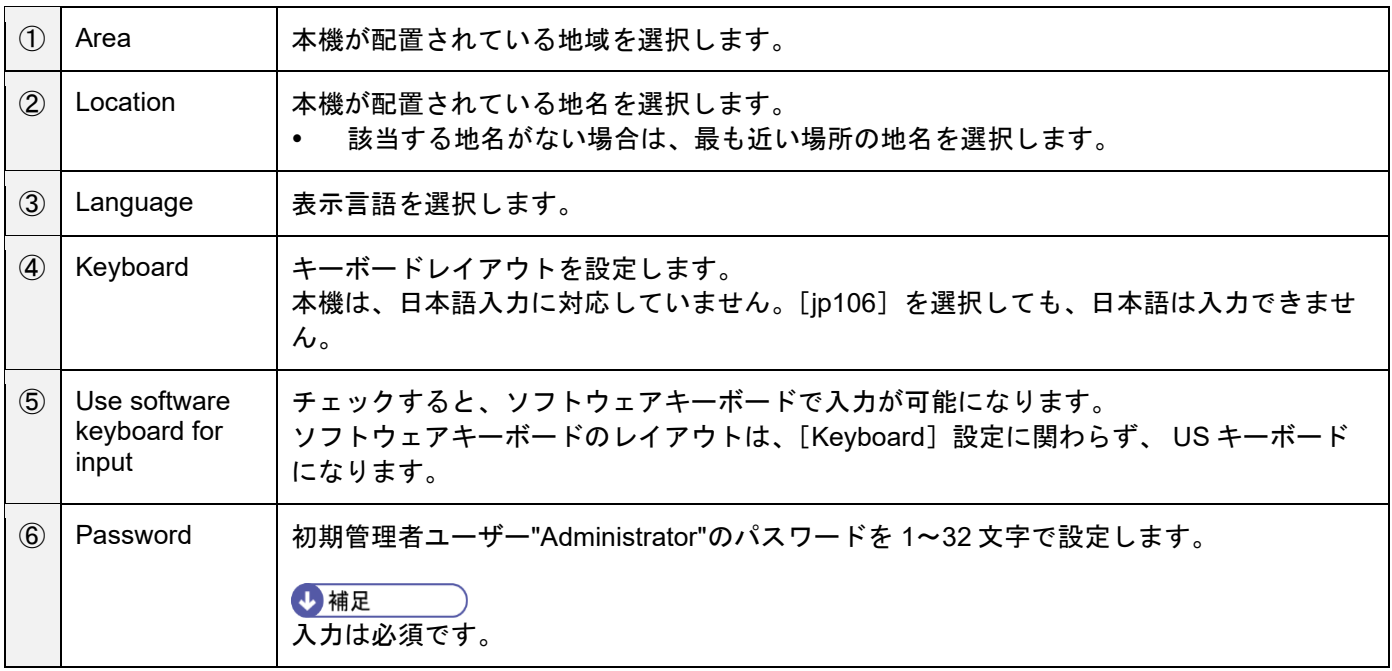

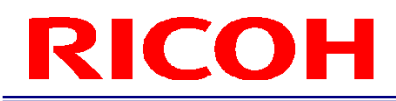

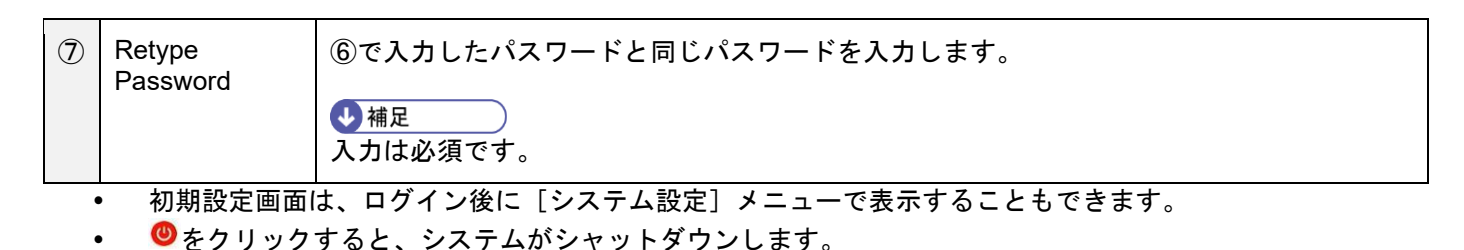

**3.** [**Save**]をクリックします。

本機の再起動後、ログイン画面が表示されます(→**[P.18](#page-17-0)**)

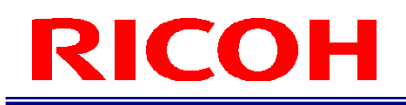

# <span id="page-17-0"></span>9. 設定:**STEP1**:ログイン

本機を起動(初回起動時は初期設定後)すると、ユーザーID 入力画面が表示されます。

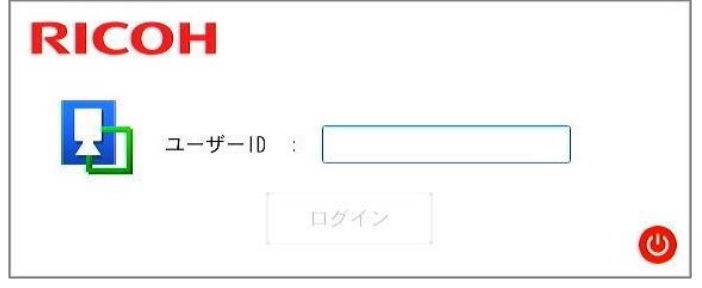

- **1.** [ユーザー**ID**]を入力し、[ログイン]をクリックします。
	- [ログイン/ユーザー設定] で登録したユーザーID を入力します。
	- 作業フローを作成したり、パラメータを設定したりするときは、管理者ユーザーID を入力します。
	- 作業者ユーザーID でログインした場合は、作業フローの運用のみが可能です。(→**[P.27](#page-26-0)**)
	- 初期管理者ユーザーID は "Administrator"です。
- **2.** 管理者ユーザー**ID** を入力した場合は、パスワード入力画面で[パスワード]を入力し、[**OK**] をクリックします。

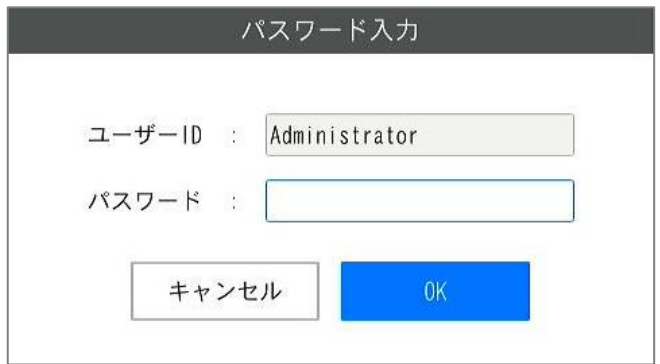

- [ログイン/ユーザー設定]で登録したユーザーID 用のパスワードを入力します。
- 初期管理者ユーザーID ("Administrator")のパスワードは初回起動時の [Initial Settings] 画面で登録したパ スワードを入力します。(<u>→P.16</u>)

4 補足

 本書では作業者ユーザーID でログインした状態を[作業者モード]、管理者ユーザーID でログインした状態を、[管理 者モード]と呼びます。

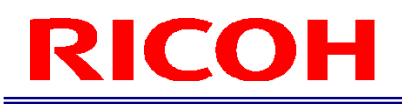

## <span id="page-18-0"></span>10. 設定:**STEP2**:ユーザーの作成・管理

ユーザーは権限によって「作業者ユーザー」と「管理者ユーザー」に分けられます。「作業者ユーザー」は、作業フ ローの実行など一部の機能のみ操作できます。「管理者ユーザー」は、作業フローの作成やシステムの設定など本機 に対するすべての操作が可能です。

#### ◆重要

- 以下のユーザーが初期状態で登録されています。これらのユーザーを削除、編集することも可能です。
	- 「管理者ユーザー」: Administrator
	- 「作業者ユーザー」:worker

### 1. [システム設定]の [ログイン/ユーザー設定...]をクリックします。

[ログインユーザー設定]画面が表示されます。ユーザーの管理は、本画面の右半分を使用します。

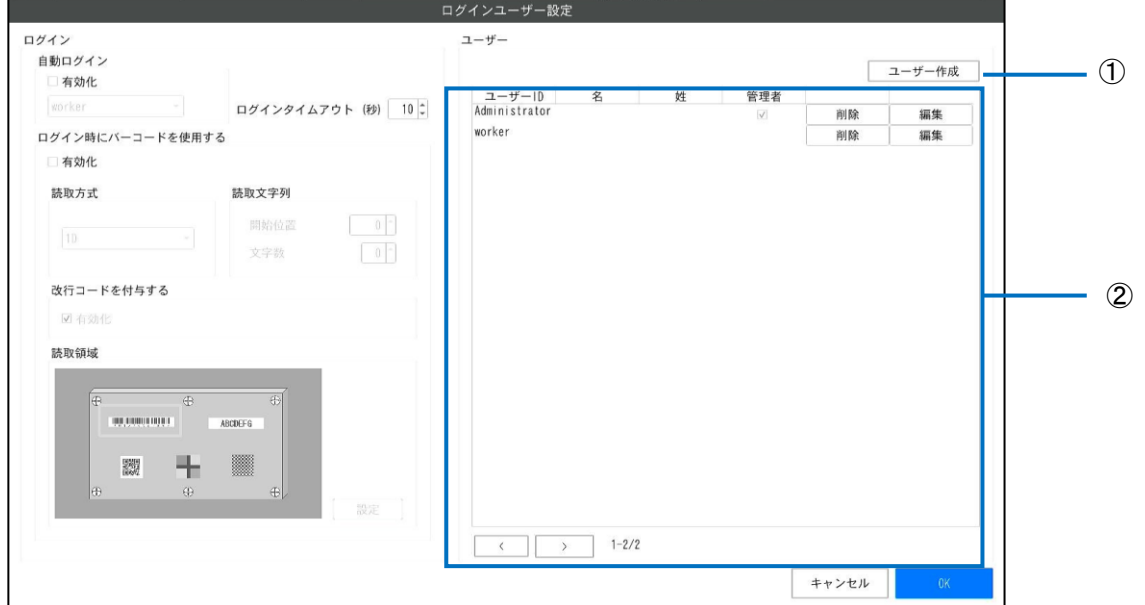

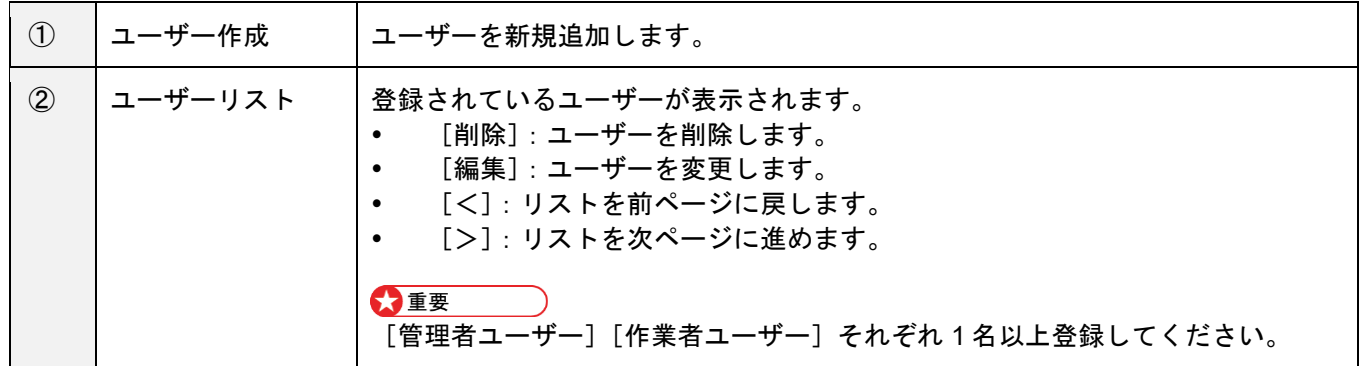

2. [ユーザー作成]ボタンをクリックします。

[ユーザー登録]画面が表示されます。

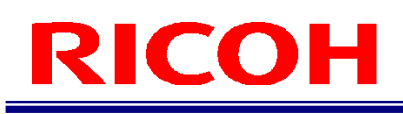

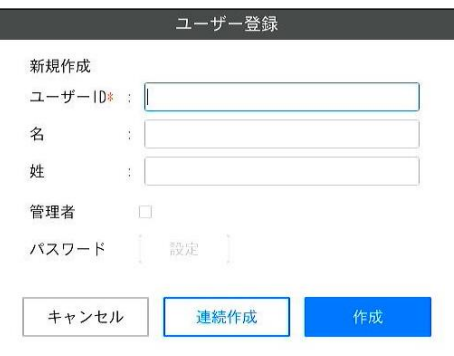

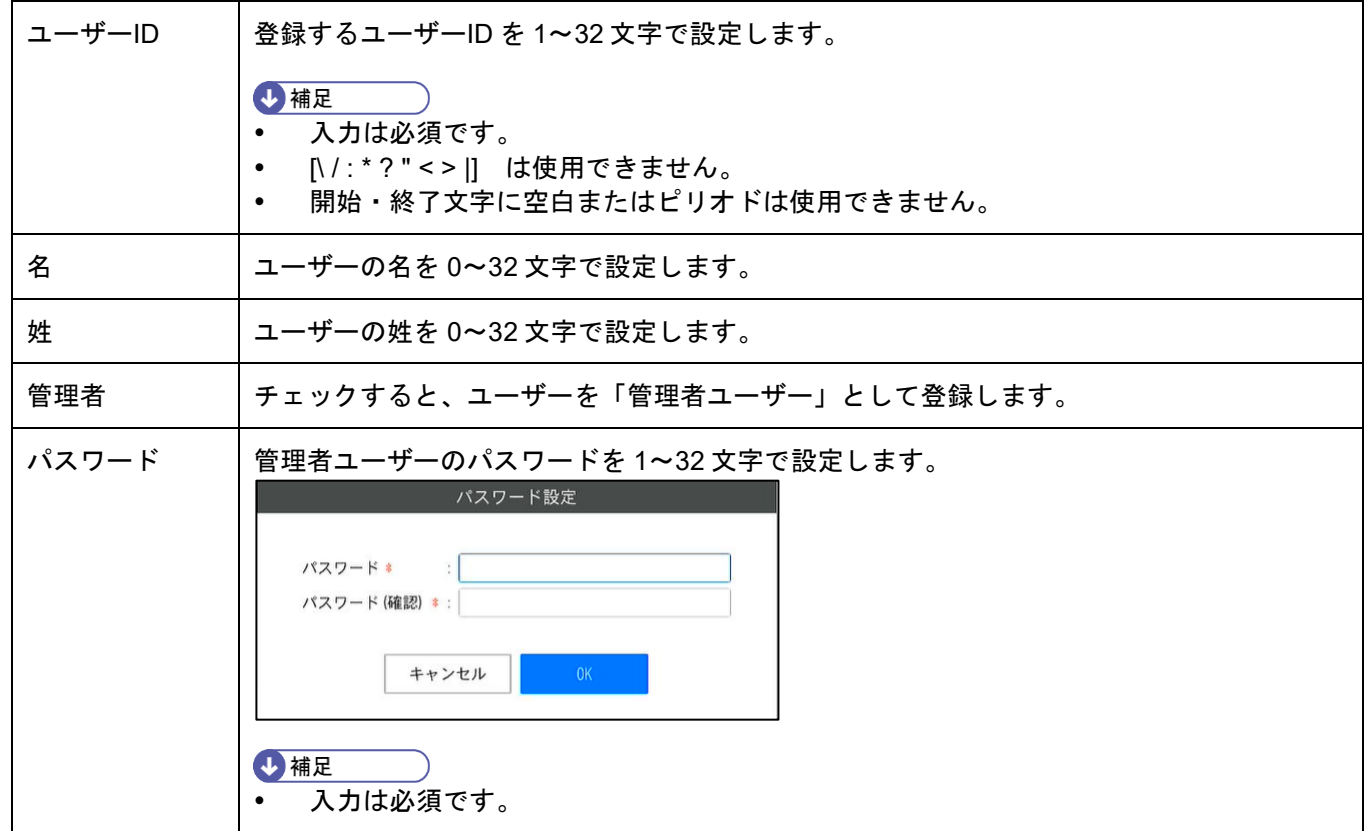

**3.** 入力が完了したら、[作成]ボタンをクリックします

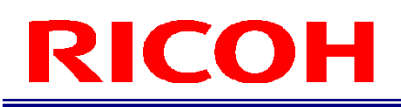

## <span id="page-20-0"></span>11. 設定:**STEP3**:作業フローの作成

作業 ID の管理や作業フローの作成は、 [作業 ID 設定]画面 (→[P.23](#page-22-0) 作業 ID [を登録/管理する\)](#page-22-0)で行います。 [作業 ID 設定]画面は、メイン画面(**→[P.11](#page-10-1)**)の[作業設定 ]メニューから[作業 ID 設定...]を選択して表示しま す。

#### 作業フロー作成の流れ:

作業フローは、作業指示を作成し、作業指示画像や作業アイテム(作業モード)を設定して作成します。

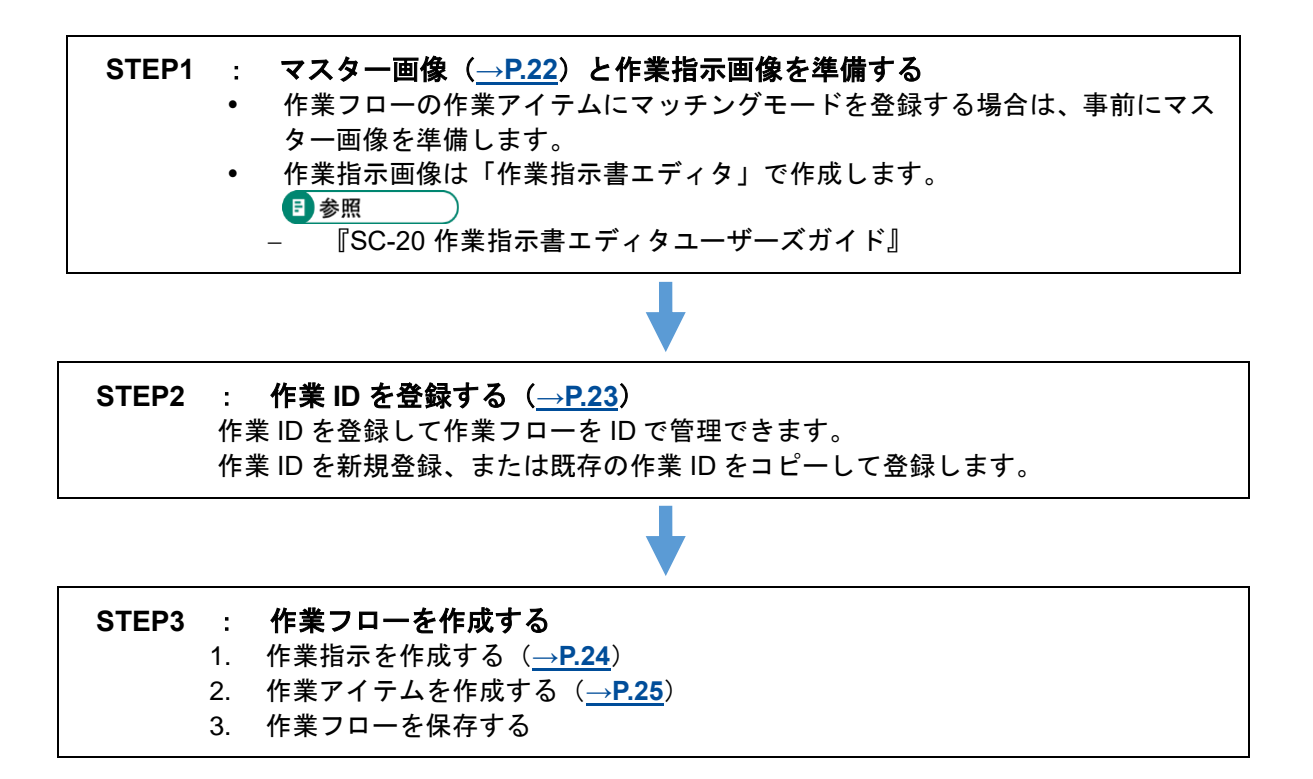

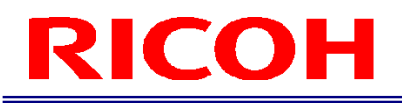

## <span id="page-21-0"></span>マスター画像を準備する

作業フローの作業アイテムにマッチングモードを登録する場合は、事前にマスター画像を準備します。

### <span id="page-21-1"></span>マスター画像をキャプチャする

- **1.** マスター画像に設定する対象を、カメラ画像エリアに表示します。
- **2.** メイン画面で、カメラ画像キャプチャボタンをクリックします。
- **3.** 保存先、ファイル名を指定して保存します。
- **4.** 必要に応じて、手順 **2** と **3** を繰り返してマスター画像を登録します。

カメラ画像キャプチャボタン I J. ファイル 作業設定 システム設定 ビュー 2022 02/28 17:57:09 |<br>| 0 / 1作業指示<br>| 0 / 1作業アイテム スタートを押して点検開始 スタート  $00:00$ **ロキャプチャ センサー制御**  $\,$  $-2<sub>λ</sub>$ 力 作業指示 設定  $\overline{\bigoplus}$ ⊕  $\bigoplus$ **THE REAL PROPERTY OF STATE OF STATE OF A ABCDEFG** 驟 ⊕ ⊕  $\bigoplus$  $0K$  $\ddot{.}0$ NG発生数  $\therefore$  0

## <span id="page-22-0"></span>作業 **ID** を登録/管理する

作業フローを識別するための作業 ID を登録・管理します。

**1.** メイン画面(**→[P.11](#page-10-0)**)の[作業設定]メニューから[作業 **ID** 設定**...**]をクリックします。 [作業 ID 設定] 画面が表示されます。

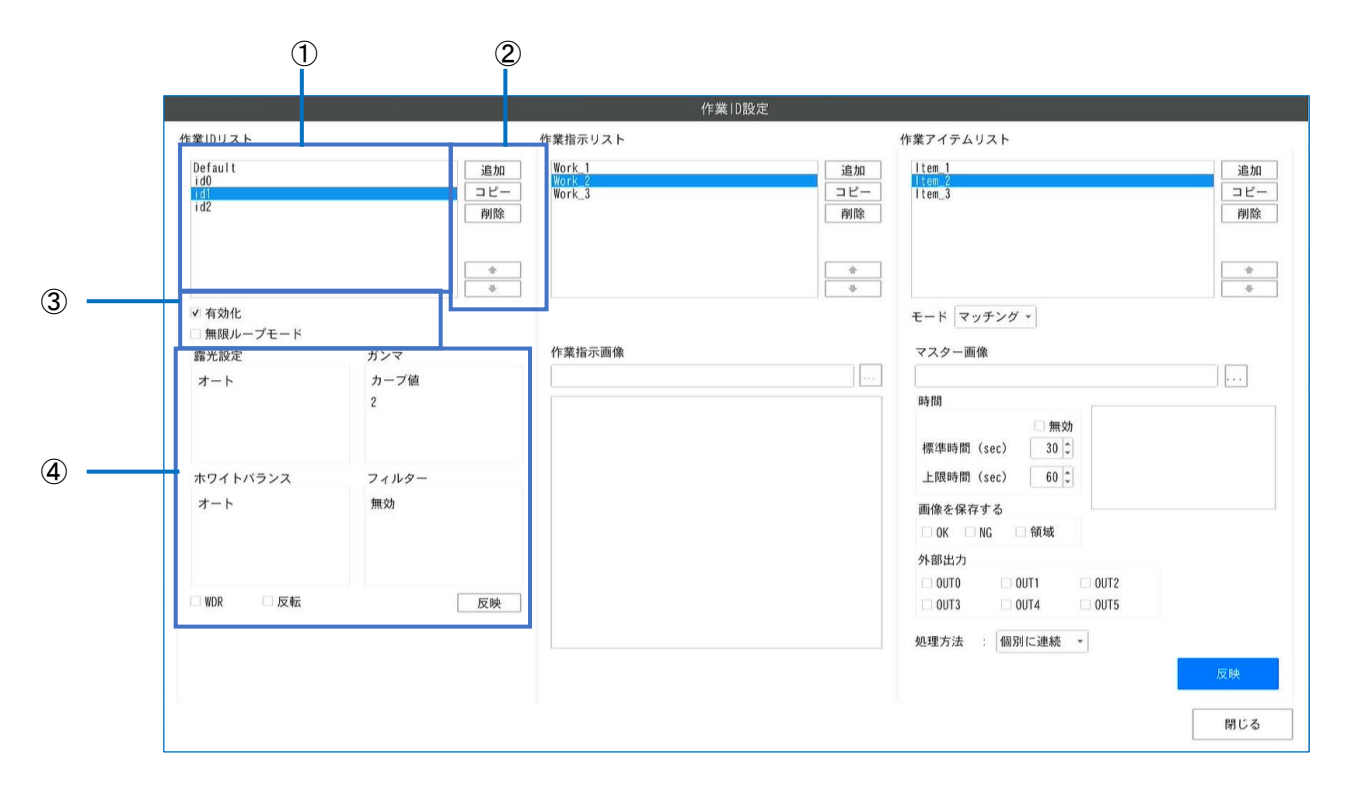

### **2.** 必要に応じて、以下を操作します。

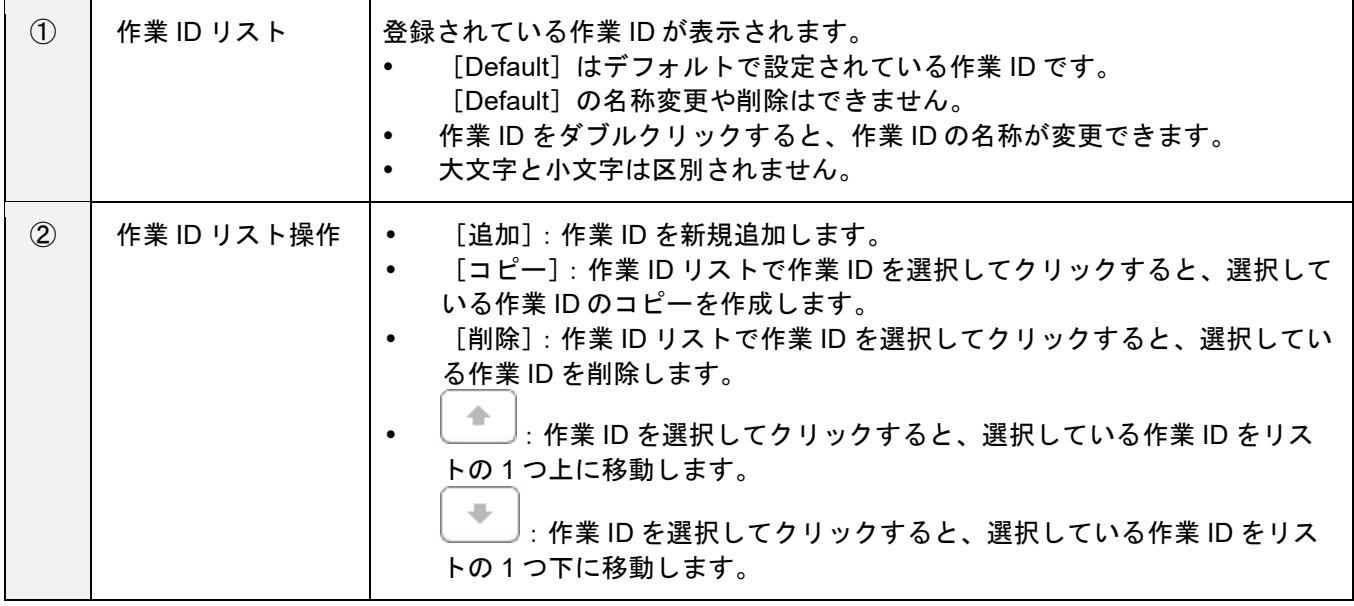

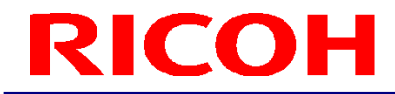

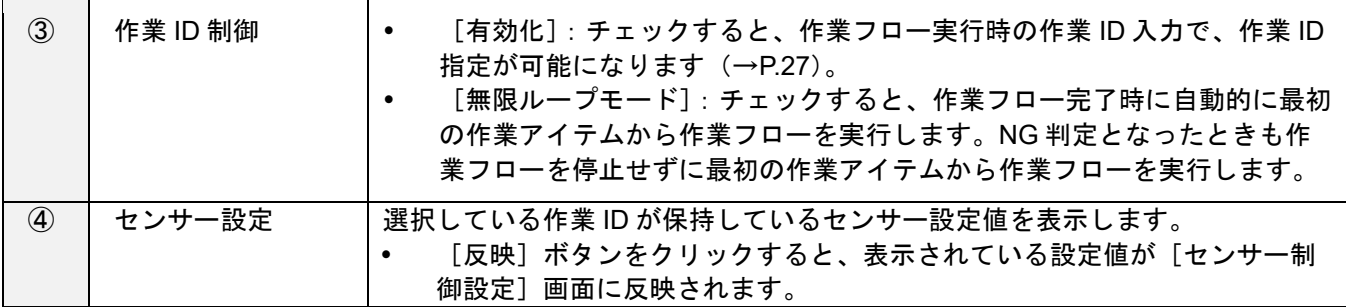

## <span id="page-23-0"></span>作業フローを作成する

作業指示に作業アイテムを登録し、作業モード(マッチングモード)を設定します。 作業指示ごとに、複数の作業アイテムを登録できます。複数の作業モードを組み合わせて、作業フローを構成できま す。

#### <span id="page-23-1"></span>作業指示を作成する

作業指示画像に関連した作業フローを作成するため、作業指示を作成して作業指示画像を登録します。 作業フローごとに、複数の作業指示(作業指示画像)を設定できます。

#### 目参照

『SC-20 作業指示書エディタユーザーズガイド』

### **1.** [作業 **ID** 設定]画面の[作業 **ID** リスト]から作業 **ID** を選択します。

**2.** [作業指示リスト]の[追加]をクリックします。

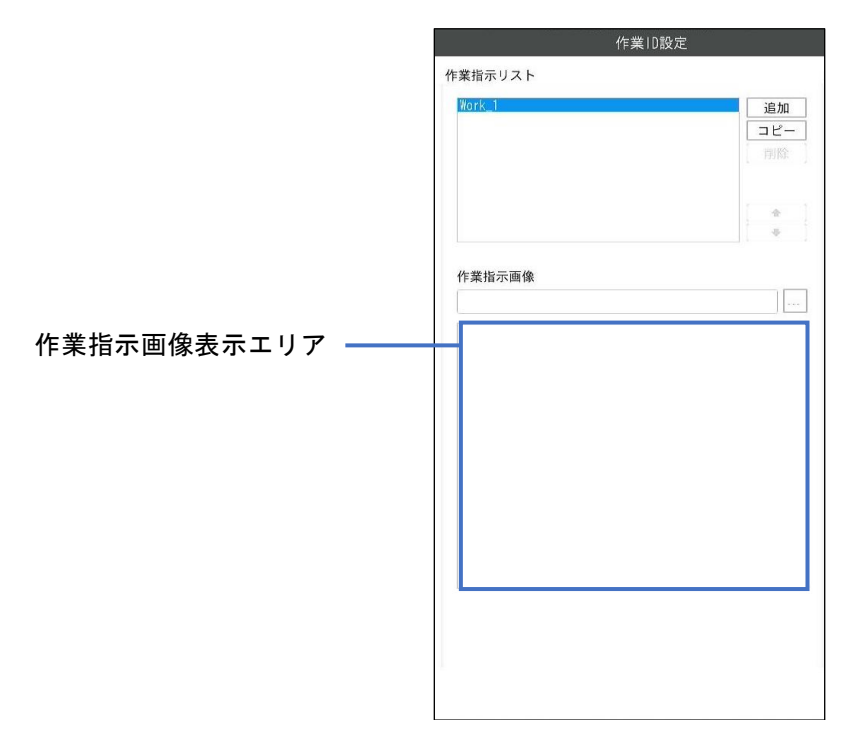

**3.** [作業指示画像]の[**...**]をクリックし、作業指示画像を設定します。

作業指示画像表示エリアに、選択した作業指示画像が表示されます。

**4.** 必要に応じて、手順 **2** と **3** を繰り返して作業指示を登録します。

### <span id="page-24-0"></span>作業アイテムを作成する

- **1.** [作業 **ID** 設定]画面の[作業 **ID** リスト]から作業 **ID** を選択します。
- 2. [作業指示リスト]から作業指示を選択します。
- **3.** [作業アイテムリスト]の[追加]をクリックします。
- **4.** 新規で作業アイテムを作成します。アイテム名を設定し「**OK**」をクリックします。

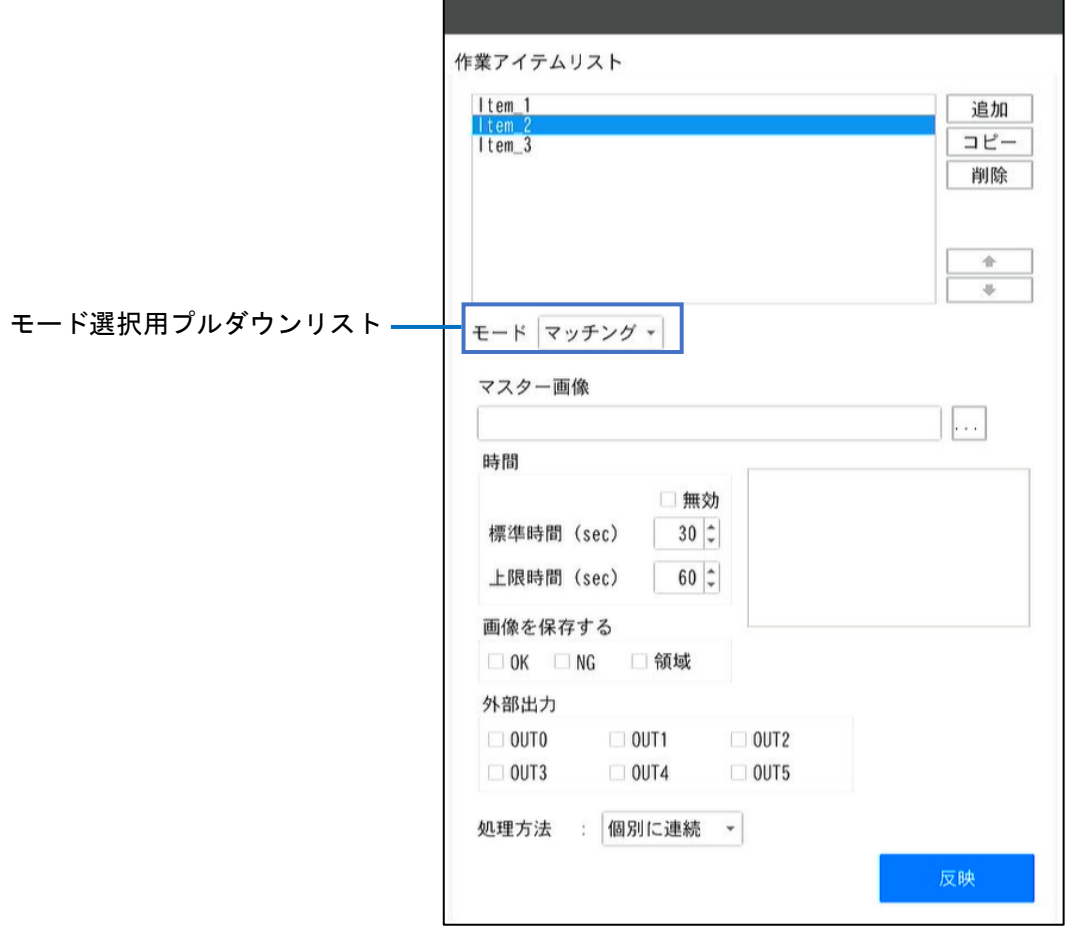

**5.** モード選択用プルダウンリストから、作業モードを選択します。 − マッチング:マッチングモード(形状、色認識、質感)を設定します。

### **6.** [時間]で以下を設定します。

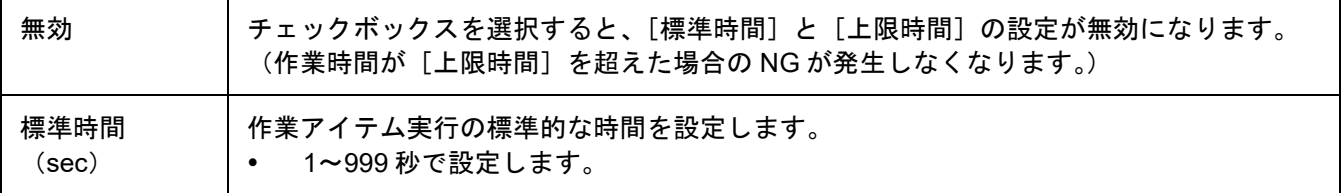

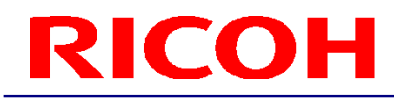

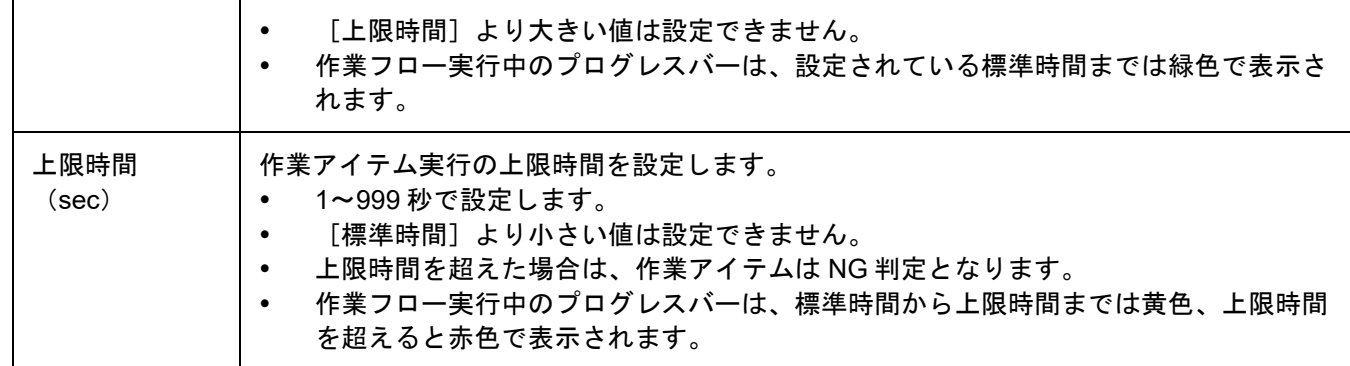

### **7.** [画像を保存する]で、作業アイテム結果判定時のカメラ画像の保存を設定します。

- [OK]を選択すると、OK 判定時の画像を保存します。
- [NG]を選択すると、NG 判定時の画像を保存します。
- [領域]を選択すると、保存画像に OK(緑)、NG(赤)の枠が追加されます(マッチングモードの み)。

#### 4 補足

- [OK]と[NG]の両設定を選択することもできます。
- 保存対象の画像は、[ログ出力設定]に従って保存されます。
- 作業モードが[マッチング]でかつ処理方式が[個別に連続]の場合、マッチングポイントごとに画像が保存されま す。
- **8.** [外部出力]で、外部コネクタのピンに割り当てた出力機能の有効/無効を設定します。
	- [外部 I/O 設定...]で外部コネクタのピンに割り当てた出力機能を有効にする場合は、チェックボックス を選択します([外部 I/O 設定]も、該当する [EXTOUT]の番号に設定してください)。

#### **9.** 各モードのパラメータを設定します。

#### 目参照

- 詳細は、『SC-20 使用説明書』を参照してください
	- **10.** 設定が完了したら、[反映]をクリックします。 設定が保存されます。

#### **11.** 必要に応じて、手順 **2**~**10** を繰り返して、作業アイテムを登録します。

#### 4 補足

- 作業アイテムを選択して 。 こそクリックすると、リストの順番を変更できます。
- 作業アイテムをダブルクリックすると、作業アイテムの名称を変更できます。
- 作業アイテムを選択して[コピー]をクリックすると、選択している作業アイテムのコピーを作成できます。
- 大文字と小文字は区別されません。
- 作業アイテムを選択して [削除] をクリックすると、選択している作業アイテムを削除できます。

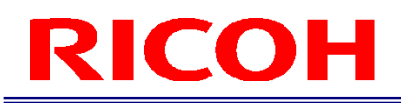

## <span id="page-26-0"></span>12.運用の開始

作業フローの運転を開始します。

### **1.** 本機に作業者ユーザーでログイン(**→[P.18](#page-17-0)**)します。

[作業 ID 変更] 画面が表示されます。

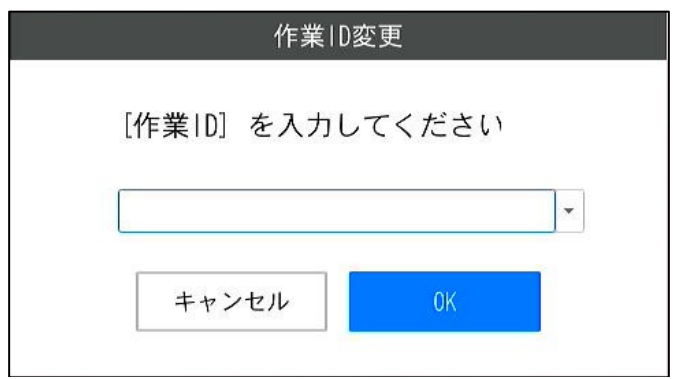

### **2.** 作業 **ID** を入力して、[**OK**]をクリックします。

[作業番号変更]画面が表示されます。

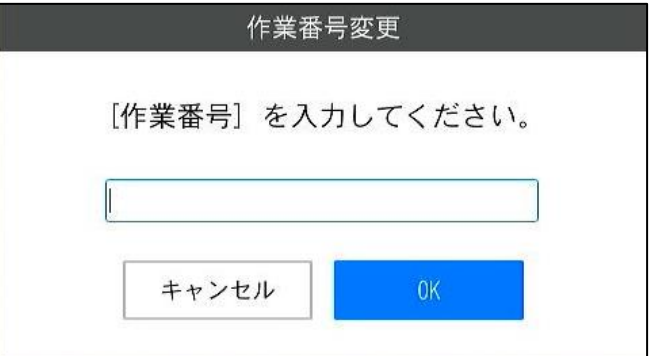

### **3.** 作業番号を入力して、[**OK**]をクリックします。

作業フローの運転が開始されます。

#### 4 補足

- 作業 ID と作業番号は、作業ログに記録されます。
- 「作業 ID 変更]、[作業番号変更]画面で「キャンセル]をクリックすると、作業フローが中断します。

### <span id="page-27-0"></span>運転中メイン画面

作業アイテムがマッチングモードのときの画面を例に説明します。

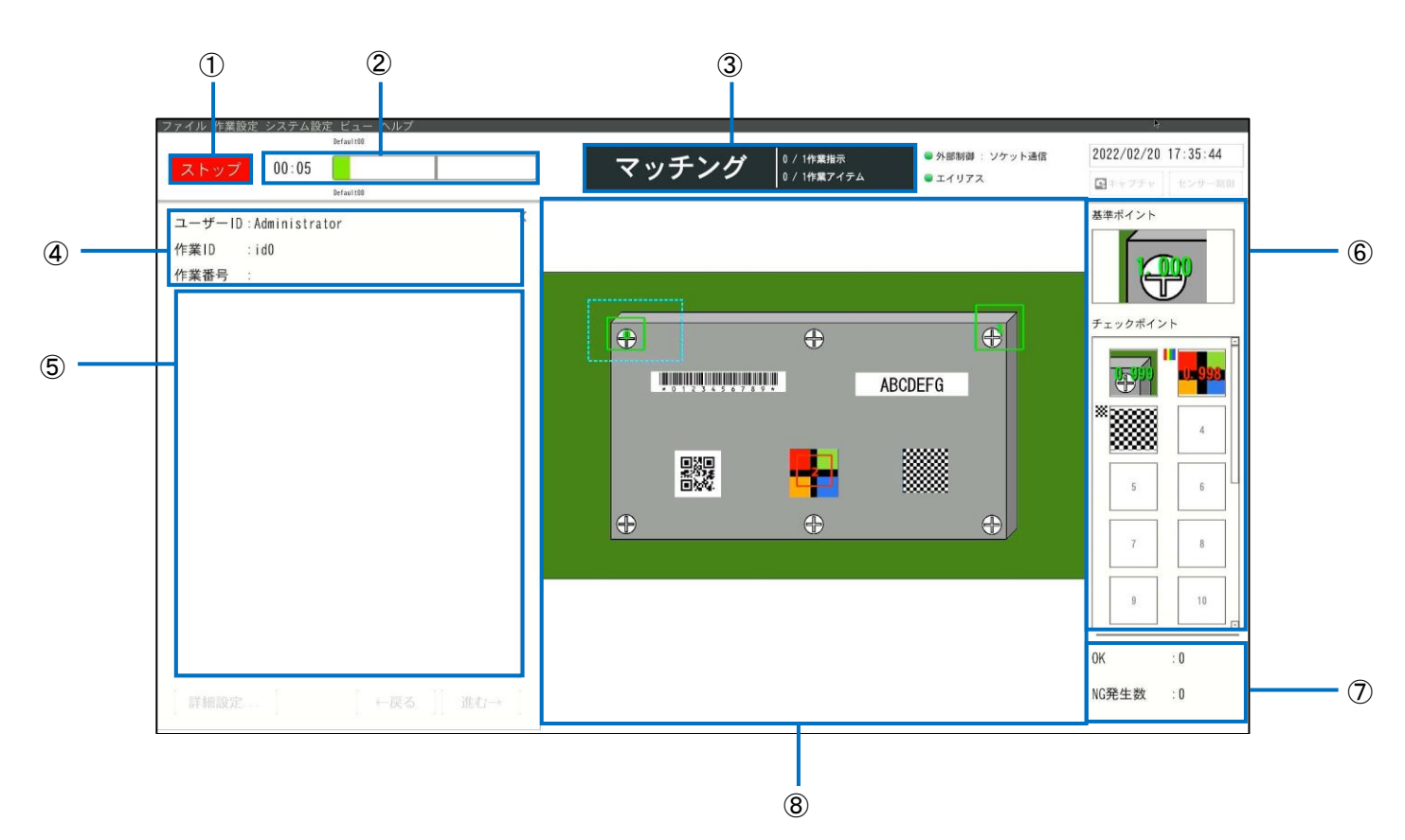

![](_page_27_Picture_208.jpeg)

![](_page_28_Picture_0.jpeg)

![](_page_28_Picture_95.jpeg)

# <span id="page-29-0"></span>13. 商標

- HDMI は、HDMI Licensing, LLC の商標または登録商標です。
- イーサネットは富士ゼロックス株式会社の登録商標です。
- IEEE は、The Institute of Electrical and Electronic Engineers, Inc.の商標です。
- その他の製品名、名称は各社の商標または登録商標です。

# <span id="page-29-1"></span>14. 問い合わせ先

リコーインダストリアルソリューションズ株式会社 <https://www.rins.ricoh.co.jp/contact/>

お問い合わせ先 (フリーダイヤル): 0120-39-2840 受付時間:平日(月~金) 9~12 時、13~17 時(土日・祝祭日・弊社休業日を除く) ※受付時間を含め、記載のサービス内容は予告なく変更になる場合があります。 あらかじめご了承ください。

2023 年 6 月

### 改訂履歴

![](_page_30_Picture_106.jpeg)

RICOH Industrial Solutions Inc.